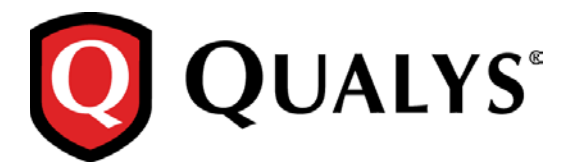

# **Qualys Cloud Suite 2.16**

We're excited to tell you about new features coming with Qualys Cloud Suite 2.16.

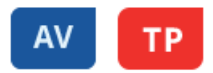

We've added these features to AssetView and ThreatPROTECT

[Easily Refresh Dashboard in One Go](#page-1-0) [Customize Display of your Dashboard Widgets](#page-1-1) [Support for DNS hostnames in Asset Group Tags](#page-3-0) [Configure Number of Threats in Your Live Feed Widget](#page-2-0)

## CA

We've added this feature to Cloud Agent

[Bulk Activation of Agents](#page-4-0)

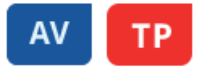

#### <span id="page-1-0"></span>**Easily Refresh Dashboard in One Go**

Now you can quickly refresh all the widgets displayed in the dashboard with the click of a single button. Just hit Refresh All on the Dashboard and all your widgets will be refreshed.

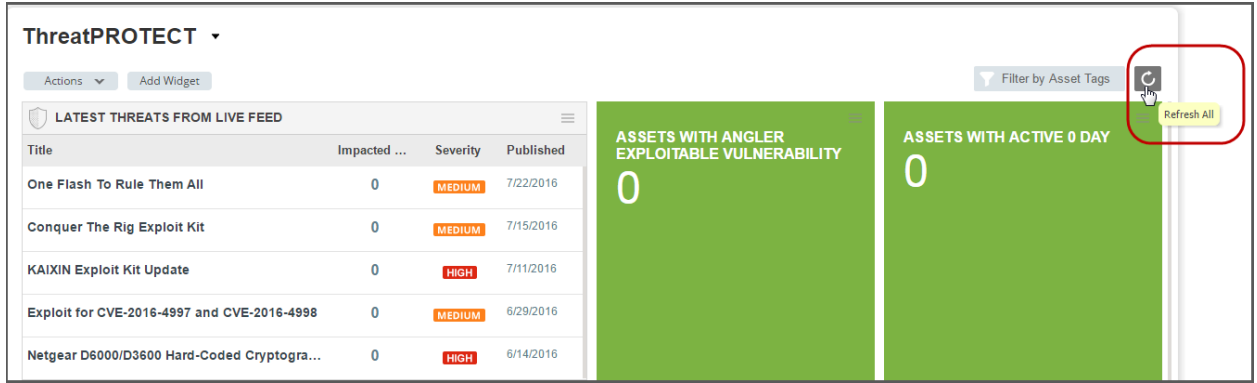

## <span id="page-1-1"></span>**Customize Display of your Dashboard Widgets**

You now have multiple ways to configure a table in widget to help you visualize assets in your environment and their security. Create tables with multiple columns, sort by any column you like and set the sort order (ascending or descending).

On the Dashboard, simply go to Add Widget > Custom table. Here customize the table as per your liking and click Add to Dashboard.

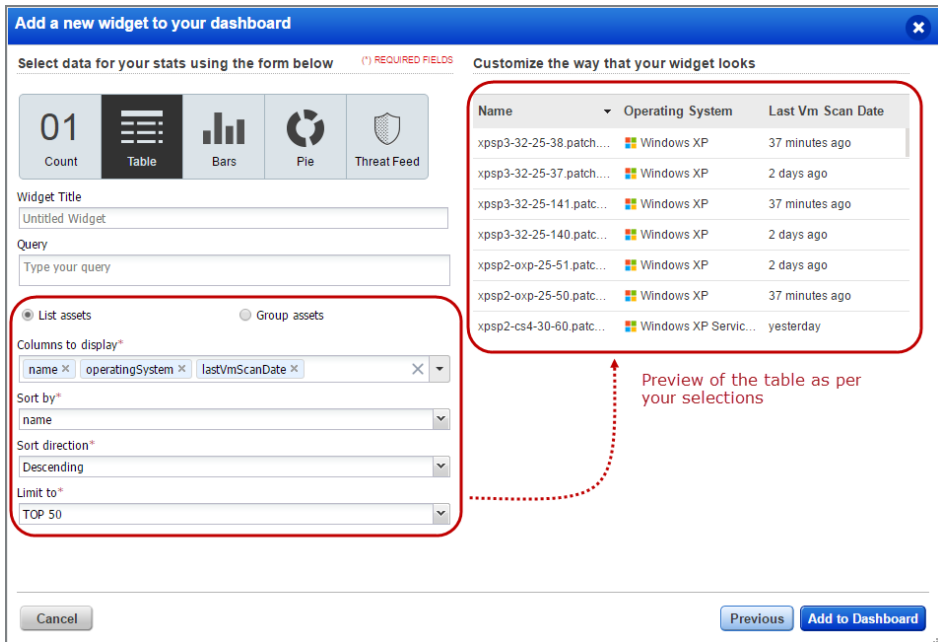

#### <span id="page-2-0"></span>**Configure Number of Threats in Your Live Feed Widget**

You can easily configure the number of threats shown on your ThreatPROTECT dashboard in the Latest Threats widget.

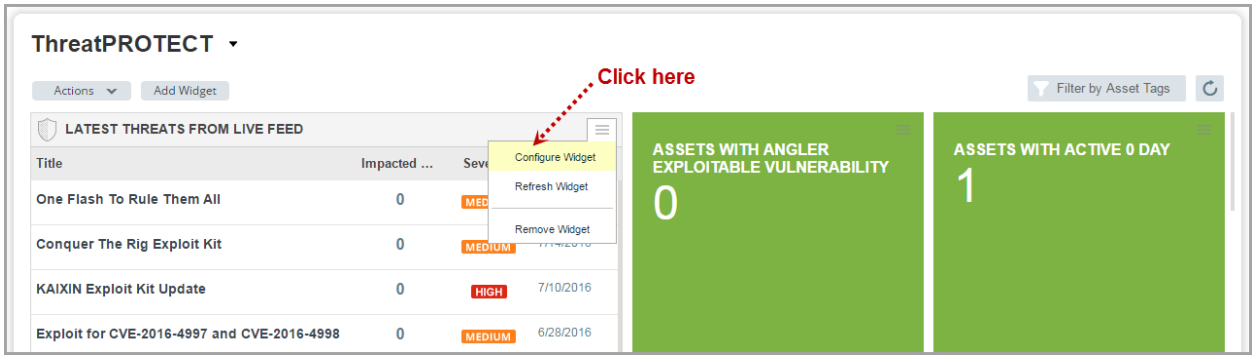

The new **Limit to** option lets you set the number of threats to display - choose Top 10, Top 5 or Top 3. That's it!

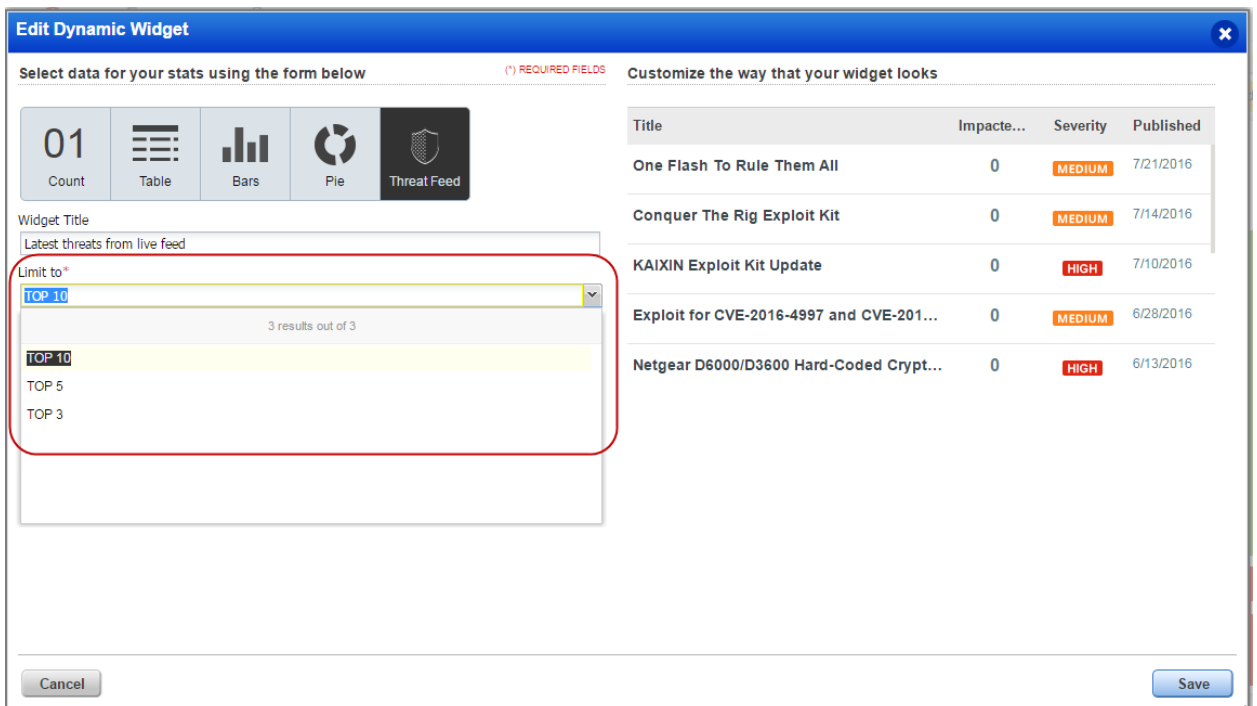

#### <span id="page-3-0"></span>**Support for DNS hostnames in Asset Group Tags**

In this release, the DNS hostnames in new asset groups will be assigned asset group tags. You'll see these DNS hostnames tagged with their asset group tag in the AssetView (AV) module.

For example, if you add DNS hostname qualys-test.com to My Asset Group (asset group) in the Vulnerability Management (VM) module, then qualys-test.com will be assigned the tag My Asset Group.

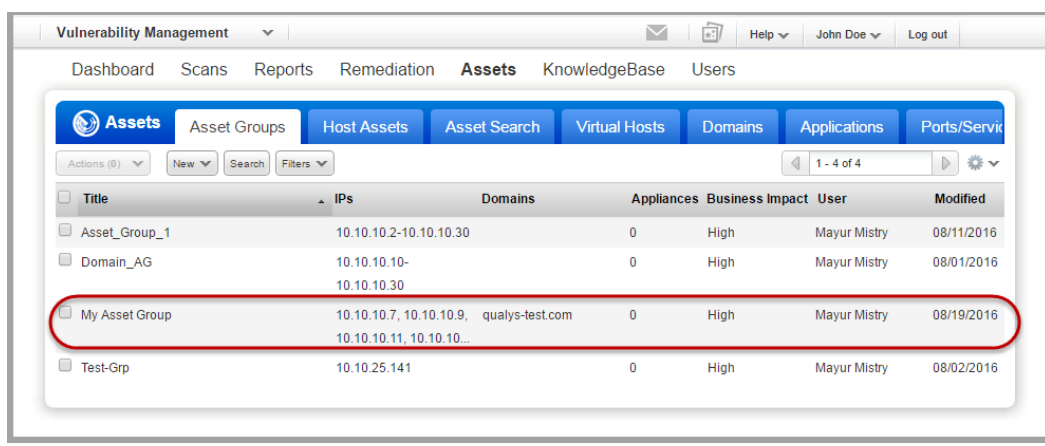

The AssetView (AV) module displays the My Asset Group tag with the DNS host assets.

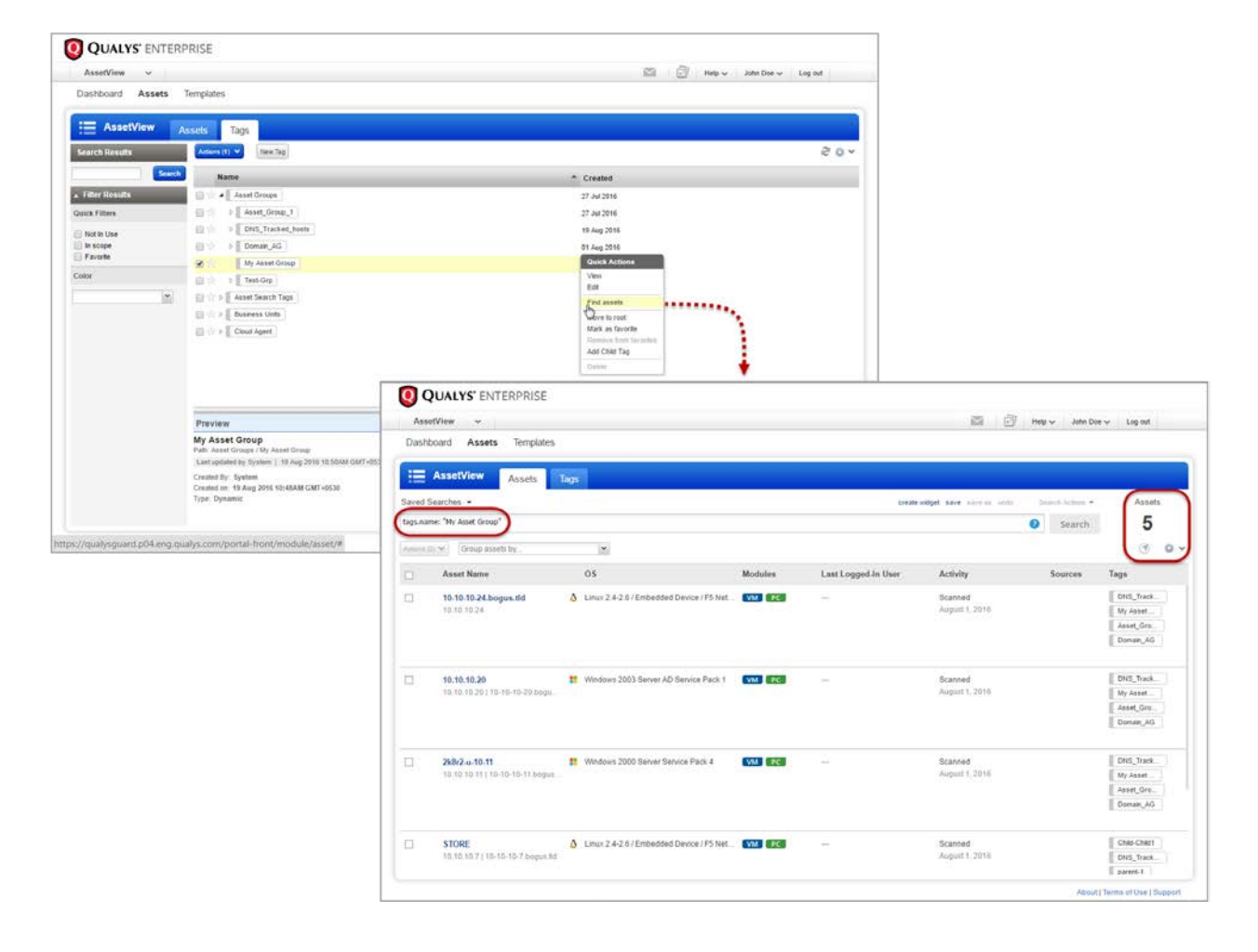

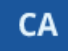

### <span id="page-4-0"></span>**Bulk Activation of Cloud Agents**

We now provide a new option to activate all the cloud agents listed in the search result or all cloud agents in your account. For example, search for cloud agents that are not activated on any of the modules and click Activate Multiple Agents.

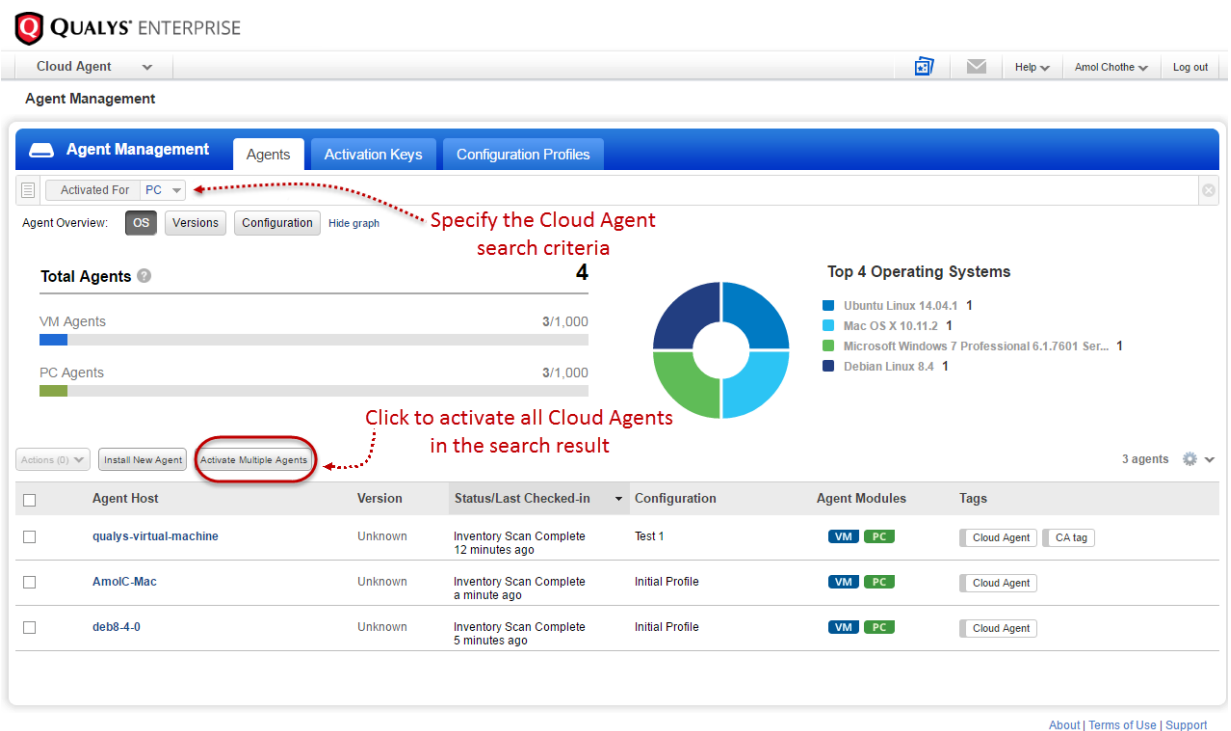

Select the module(s) you want to activate, and click Activate. All the agents listed in the search result will get activated.

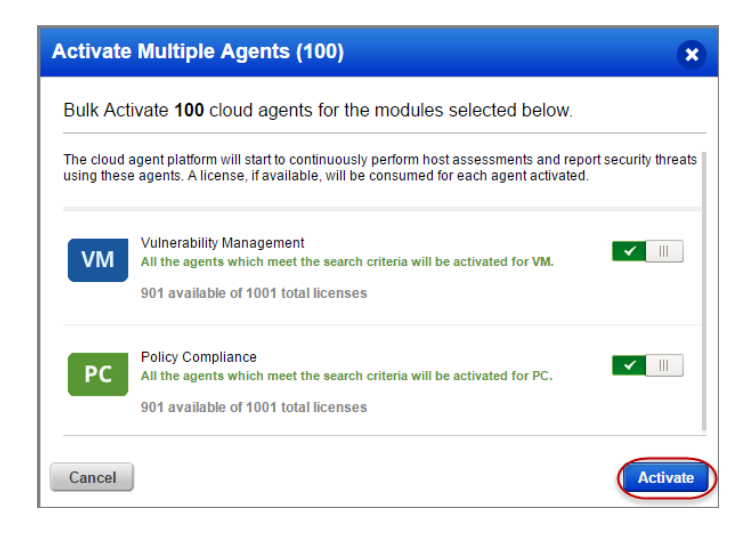